### **Kako pravilno določiti fizični naslov mrežne kartice (MAC), ki je potreben za licenciranje Pro|ENGINEER in Creo Parametric**

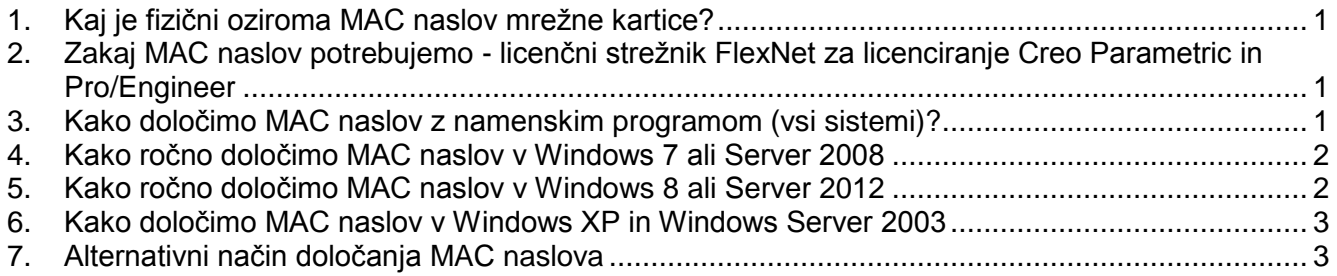

# <span id="page-0-0"></span>**1. Kaj je fizični oziroma MAC naslov mrežne kartice?**

**MAC naslov**: fizični naslov mrežne kartice v obliki šestih parov šestnajstiških števil, npr. 00-C0-9F-39-05-04. Ima ga vsak vmesnik, ki lahko nastopa kot mrežna kartica. Angleški naziv je tudi Physical Address.

### <span id="page-0-1"></span>**2. Zakaj MAC naslov potrebujemo - licenčni strežnik FlexNet za licenciranje Creo Parametric in Pro/Engineer**

Za uporabo Creo Parametric ali Pro/Engineer-ja potrebujemo licenčni strežnik FlexNet. Gre za program podjetja Flexera, ki omogoča zelo prilagodljivo licenciranje in ga uporablja precej CAD/CAM programov. Licenca, s katero deluje FlexNet in jo potem uporabljajo odjemalci (Creo, Pro/Engineer), je vezana na fizični mrežne kartice (MAC). Naslov je potrebno z vaše strani sporočiti vnaprej, da se zanjo potem s strani proizvajalca PTC generira ustrezna licenca. Strežnik FlexNet uporablja zelo malo sistemskih sredstev in lahko teče na manj zmogljivih strežnikih. Je pa za ta strežnik potrebno zagotoviti stabilno delovanje, ker uporaba Creo oz. Pro/Engineer-ja brez mrežne povezave s strežnikom FlexNet ni mogoče.

Za večje sisteme FlexNet omogoča redundanco, t.i. »triado«. Vanjo povežemo tri strežnike FlexNet, ki vsi delujejo z isto licenco, potrebujemo pa MAC naslove ene mrežne kartice v vsakem izmed treh strežnikov. Če en strežnik odpove, licence strežeta preostala dva strežnika, s tem zagotovimo redundančno delovanje. V primeru odpovedi dveh strežnikov pa strežba licenc ni več mogoča.

## <span id="page-0-2"></span>**3. Kako določimo MAC naslov z namenskim programom (vsi sistemi)?**

Proizvajalec PTC je izdelal namenski program, ki sporoči fizični naslov ustrezne mrežne kartice v računalniku. Prenesete ga lahko [s spletne strani Audax](https://ti.audax.si/uploads/files/cpu_id_1524564549.zip).

Preneseno datoteko moramo "odzipati", ker je v stisnjenem formatu ZIP. Za to lahko uporabimo kar običajni Windows Explorer. Dobimo datoteko cpu\_id.exe, ki jo moramo pogranti v ukaznem oknu. Ukazno okno dobimo takole:

- **Start->All Programs->Accessories->Command Prompt** ali **Start->Run->**(vtipkamo **cmd**)**->OK**
- Datoteko **cpu\_id.exe** potem z miško "odvlečemo" v ukazno okno in v njem pritisnemo **Enter**. Dobimo MAC naslov (PTC HOSTID), ki je primeren za licenciranje Pro/Engineer ali Creo.

#### **商 Audax**

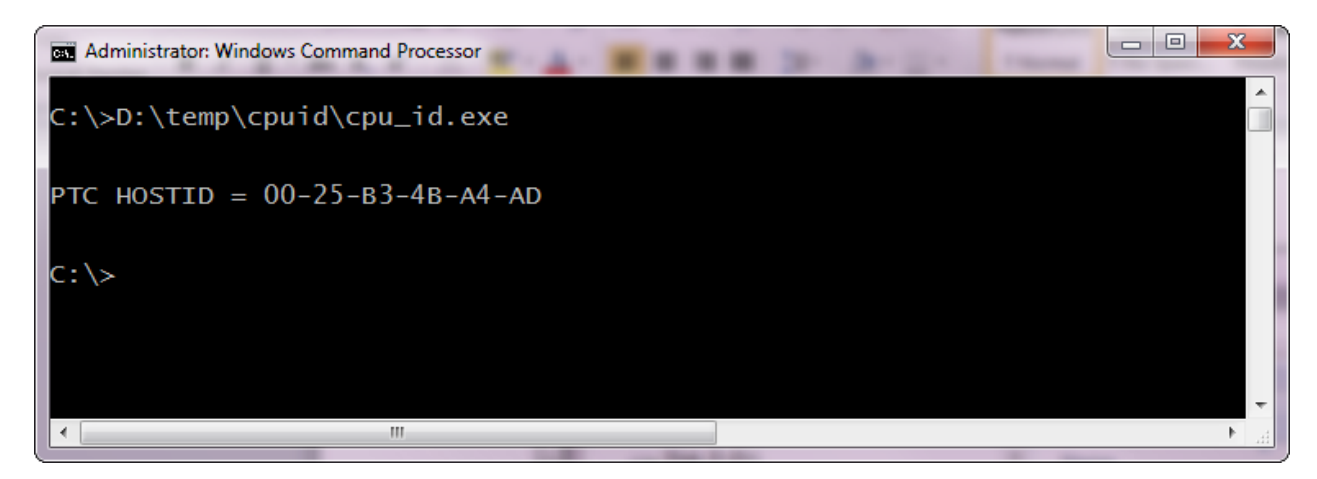

V primeru, ko nam varnostna politika za delo z internetom ne dovoli prenosa programa, lahko fizični naslov določimo tudi ročno. To je opisano v nadaljevanju.

### <span id="page-1-0"></span>**4. Kako ročno določimo MAC naslov v Windows 7 ali Server 2008**

Za licenciranje Pro/ENGINEER Ali Creo2 sta primerni mrežni povezavi **Local Area Connection (LAN)** in **Wireless Network Connection (WiFi).** Računalnik ima običajno še dodatne naidezne (virtualne) vmesnike, ki niso primerni za licenciranje Creo. Priporočamo, da kot pravi MAC naslov vzamete naslov mrežne kartice, ki se uporablja kot **Local Area Connection** oz. **Lokalna omrežna povezava** in ne katero od drugih povezav. V primeru prenosnega računalnika, ki je v omrežje povezan preko brezžične povezave (WiFi), se lahko vzame tudi naslov brezžičnega vmesnika.

MAC naslov določimo na naslednij način:

- odpremo konzolno okno (Command Prompt) preko **Start->All Programs->Accessories->Command Prompt** ali preko **Start->Run->**(vtipkamo **cmd**)**->OK**
- odpre se konzolno okno, kamor vtipkamo naslednji ukaz: **getmac -v** in pritisnemo **Enter**

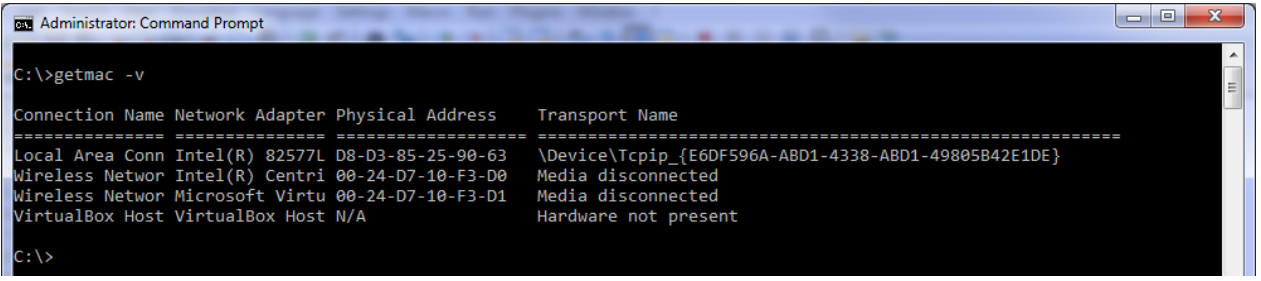

 pogledamo, kateri naslov MAC (Physical Address) pripada lokalni omrežni povezavi (**Local Area Connection)** in ga zabeležimo. Alternativno lahko izberemo tudi naslov brezžične mrežne kartice, **Wireless Network Connection**.

### <span id="page-1-1"></span>**5. Kako ročno določimo MAC naslov v Windows 8 ali Server 2012**

Ker v Windows 8 nimamo gumba start, do konzolnega okna pridemo na sledeč način:

- na začetnem (Start) zaslonu vmesnika "Modern" (Metro) natipkamo "**cmd**" (brez narekovajev). Samodejno se sproži iskanje, ki najde program "**Command Prompt**", katerega potem odpremo. V načinu **Desktop** (za Server 2012 je uporaben le ta način) na tipkovnici pritisnemo kombinacijo "**Windows+R**", ki odpre okno **Run**, v katerega vtipkamo **cmd** in pritisnemo **Enter**.
- nato vnesemo ukaz **getmac –v** in pritisnemo **Enter.**

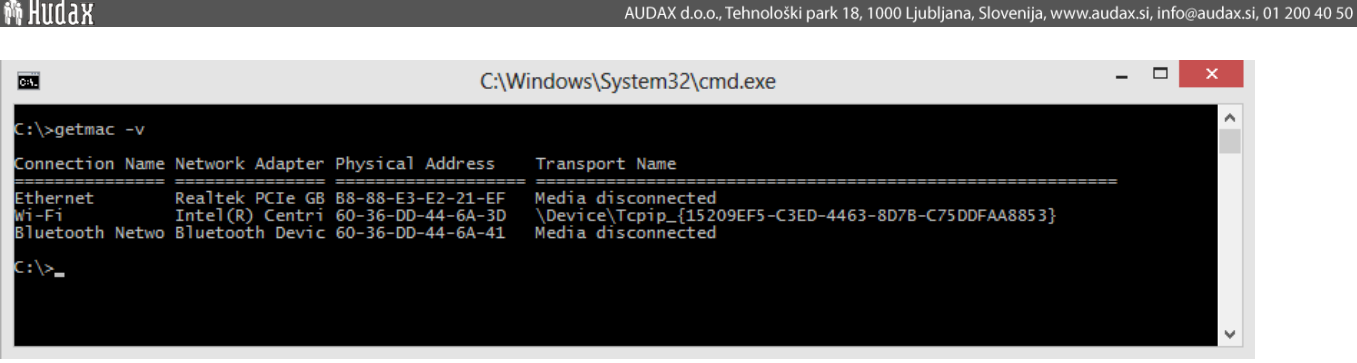

 pogledamo, kateri naslov MAC (Physical Address) pripada lokalni omrežni povezavi (**Ethernet**, **Local Area Connection, LAN)** in ga zabeležimo. Alternativno lahko izberemo tudi naslov brezžične mrežne kartice, **Wi-Fi**, **Wireless Network Connection**.

### <span id="page-2-0"></span>**6. Kako določimo MAC naslov v Windows XP in Windows Server 2003**

V starejših operacisjkih sistemi določimo fizični naslov na podoben način, kot v Windows 7.

 odpremo konzolno okno (Command Prompt) preko **Start->Programs->Accessories->Command Prompt** ali preko **Start->Run->**(vtipkamo **cmd**)**->OK**

 $4.0.1$ 

odpre se konzolno okno, kamor vtipkamo naslednji ukaz: **getmac /v** in pritisnemo **Enter**

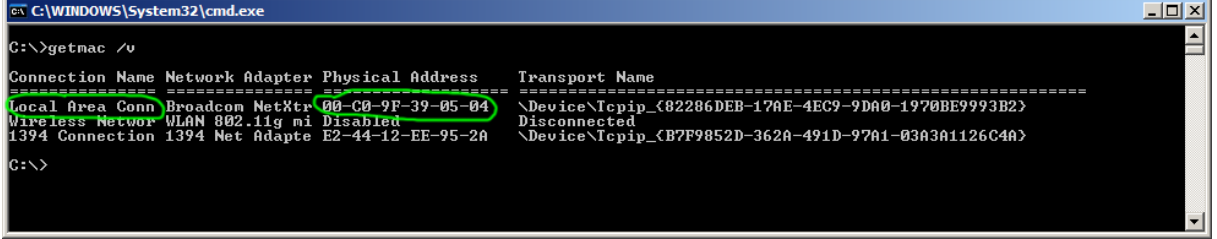

 pogledamo, kateri naslov MAC (Physical Address) pripada lokalni omrežni povezavi – **Local Area Connection** in ga zabeležimo. Alternativno lahko izberemo tudi naslov brezžične mrežne kartice, **Wireless Network Connection**.

# <span id="page-2-1"></span>**7. Alternativni način določanja MAC naslova**

MAC naslov lahko določimo tudi na naslednji način:

- odpremo konzolno okno (Command Prompt) preko **Start->All Programs->Accessories->Command Prompt** ali preko **Start->Run->**(vtipkamo **cmd**)-**>OK**
- odpre se konzolno okno, kamor vtipkamo ukaz: **ipconfig /all** in pritisnemo **Enter**

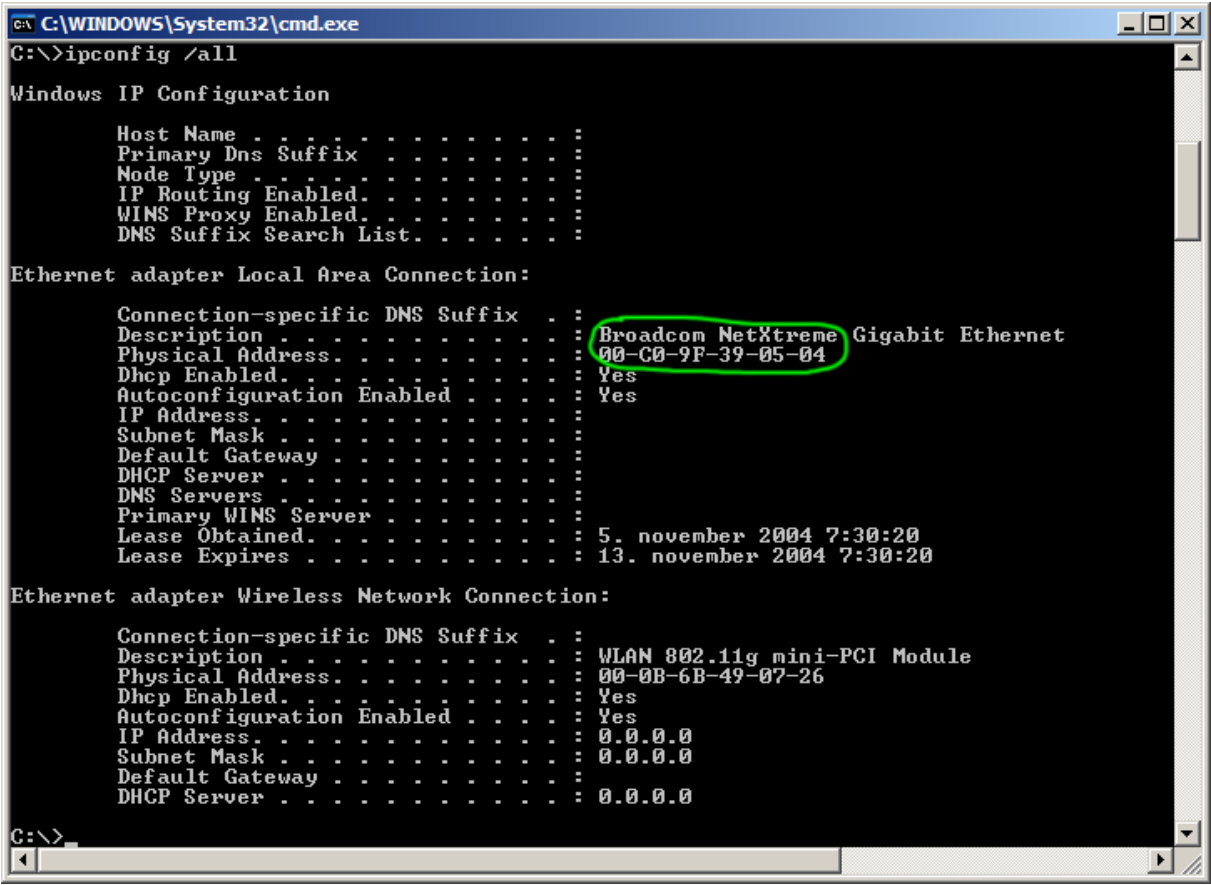

 na spisku vseh kartic poiščemo mrežno kartico pri povezavi **Local Area Connection** ali **Wireless Network Connection** in si zapišemo njen MAC naslov (Physical Address).

Ljubljana, 3.10.2013

Tomaž Jeras Audax d.o.o.